## iPhone and iTouch

Unlike other mobile applications for PDAS, the iPhone and iTouch do not require any installed software. They use Safari to access PDAS through a live wireless or mobile phone connection. This means that a solid connection will have to be maintained during the creation and editing process. Be wary of creating evaluations with a weak signal.

The following directions will guide you through the use of an iPhone or iTouch with PDAS.

- 1. Open Safari
- 2. Enter your district eduphoria website address eduphoria.pasadenaisd.org
- 3. Enter username/email and password
- 4. Tap Login
- 5. Tap PDAS Application

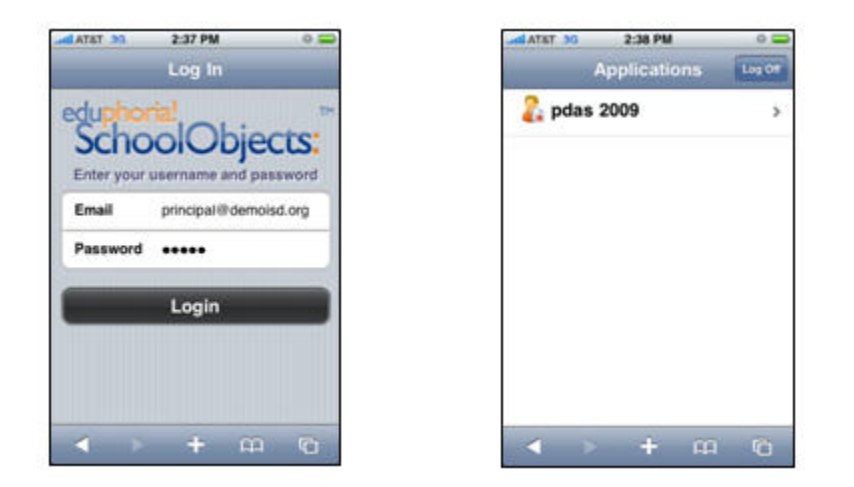

From the PDAS Menu, choose from:

- New Walkthrough
- New PDAS Evaluation (a new formal observation)
- Continue an Evaluation (any walkthrough or observation that has not been completed, and is saved in the PocketPDAS application)
- My Applications (Back to the list of available applications, currently only PDAS)
- Logoff

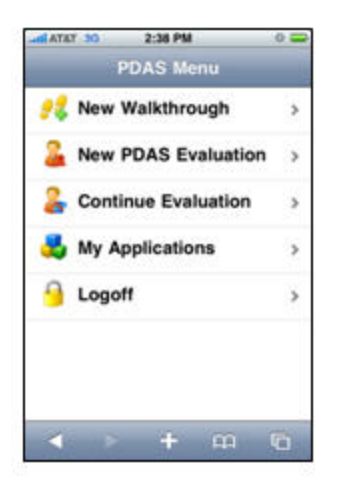

## **To create a Walkthrough:**

- 1. Tap New Walkthrough
- 2. Tap the correct school, (if applicable).
- 3. Tap the teacher's name.
- 4. Tap the Walkthrough Template of choice.

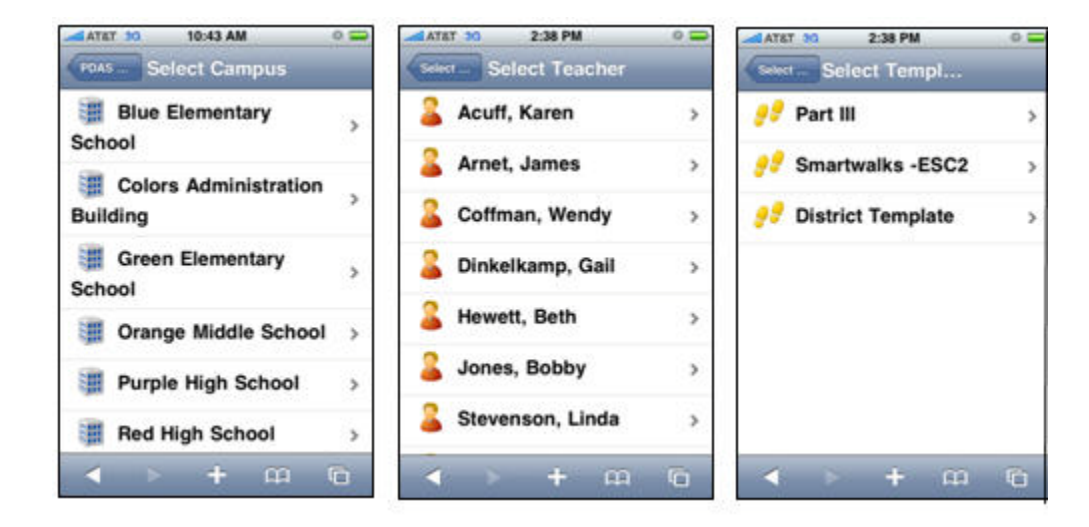

Enter the Class information (optional). Tap Begin.

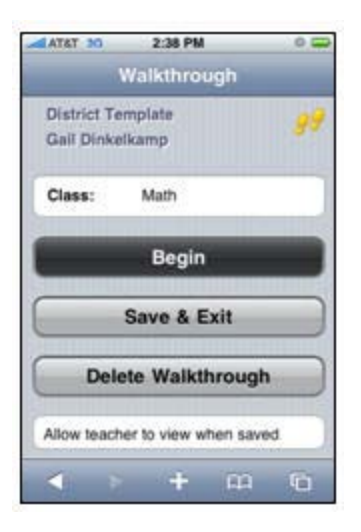

Tap each criterion to add a check mark. Tap again to remove the check mark.

Add comments if available. Tap on the Comments box to open the keyboard. Tap Done when finished.

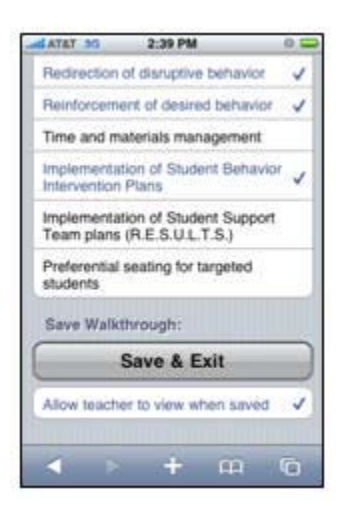

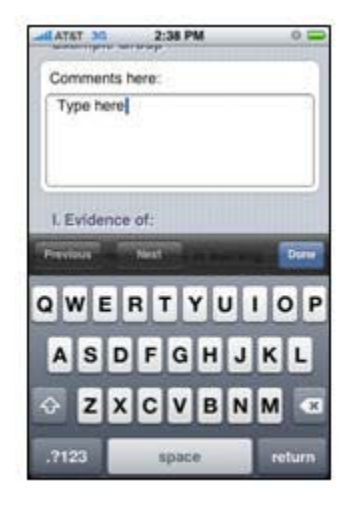

To complte the Walkthrough, tap Save & Exit at the bottom.

Note: Selecting Allow teacher to view when saved will immediately mark the walkthrough available for teacher viewing.

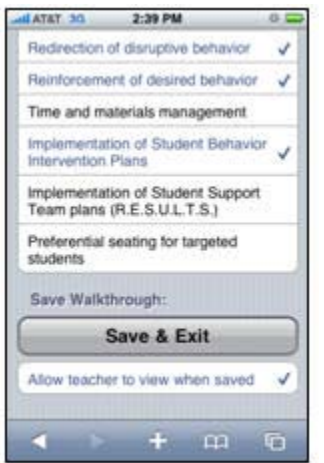

**To create a new Formal Observation:**

- 1. New PDAS Evaluation (Observation)
- 2. Edit the Assignment if needed.
- 3. Tap Begin.

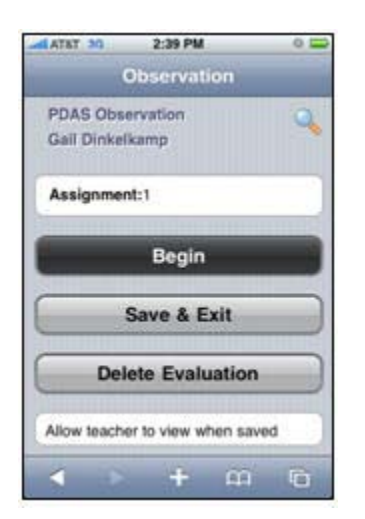

- 1. Tap each criterion to toggle between Exceeds, Proficient, Below Expectations, Unsatisfactory, or No Answer. It will loop in this order.
- 2. Add Comments, Strengths and Areas to Address as needed.
- 3. Move through each Domain by tapping the next Domain button in the top right corner of the screen.
- 4. After completing Domain V, tap Script Notes to continue.

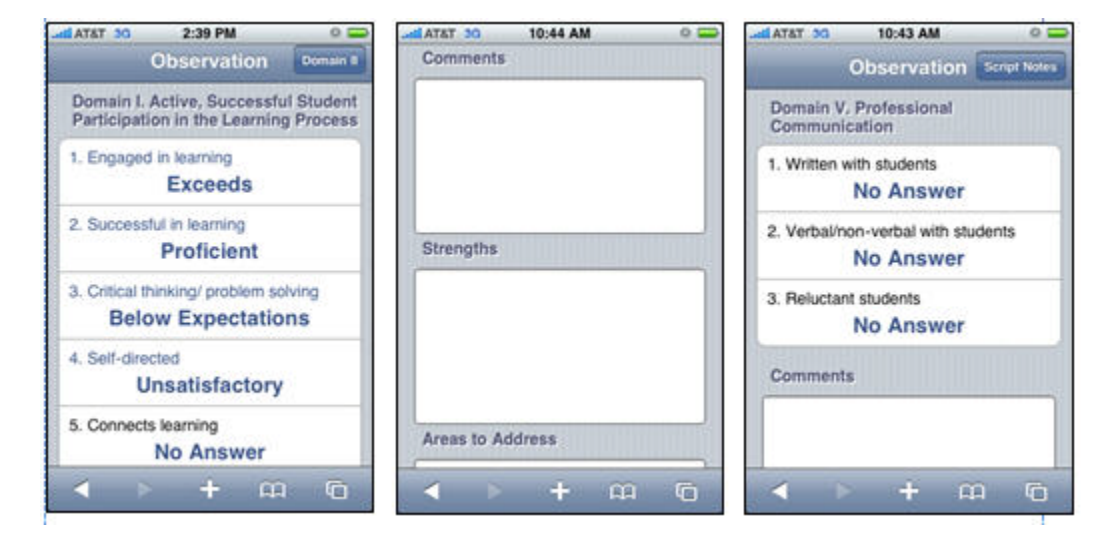

- 1. Add Script Notes as needed. These notes will be seen only by the appraiser and not the staff member.
- 2. Tap Home to return to the Observation Screen.
- 3. Tap Save & Exit or Delete the Evaluation.

Note: Selecting Allow teacher to view when saved will immediately mark the walkthrough available for teacher viewing.

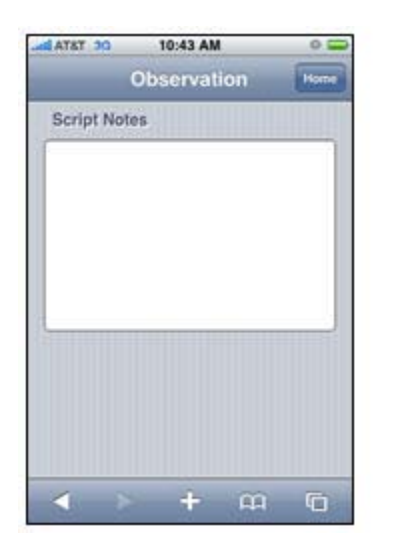

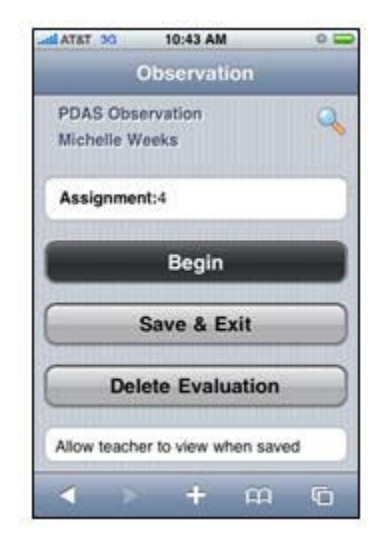